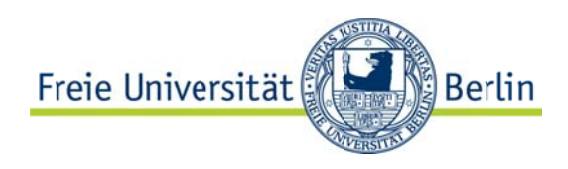

**V** Follow

 $2<sub>h</sub>$ 

10 Jan

# Embedding External Content

Choose a timeline source

Favorites

@ FU Berlin

 $\boxed{\mathbb{Z}}$  Exclude replies

Default (600px)

Default (blue)

Create widget

Light

Auto-expand photos

List

For advanced visual options, please refer to

Cancel

the customization documentation. Opt-out of tailoring Twitter [?]

Search

 $\blacktriangledown$ 

Custom timeline

Preview

**Tweets** 

iff

**IIR Prague @IR\_PRG** 

**El Show Media** 

t# Retweeted by Freie Universität

Freie Universität @FU\_Berlin

fu-berlin.de/campusleben/ca.

seinem Team @MVSNMOVEMENT bei der #Millionaerswahl auf @sat1 an

#feminism, #gender. #equality: interview with Claudia

von Braunmühl from @FU\_Berlin. Watch now on our Youtube channellyoutu.be/8W8tAsVIZ34

Heute Abend tritt Malik Davis vom #Hochschulsport mit

User timeline

Configuration

Username

Options

Height

Theme

Link color

## **Embedding Twitter:**

- 1. Log into Twitter
- 2. Click on the gearwheel in the right upper section of the page and select "Settings" in the dropdown-list.
- 3. Select "Widgets" from the list on the left.
- 4. Click on "Create New"
- 5. Select the tab "User timeline"
- 6. Enter the account name that is to be embedded, e.g. FU\_Berlin.
- 7. Click on "Create widget".

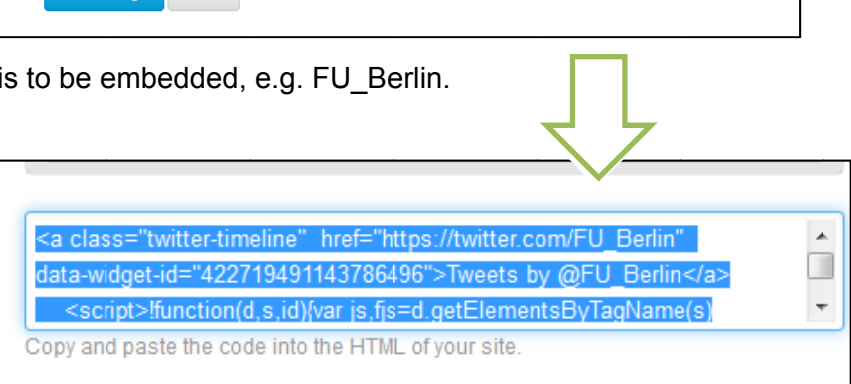

Tweet to @FU\_Berlin

8. Copy the iframe-link and paste it into the field "HTML-code zum Einbetten" in your CMS-template.

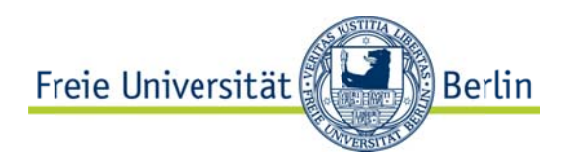

## **Embedding Youtube**

- 1. Launch the video on Youtube.
- 2. Below the video select the "Share" (German "Teilen") tab.
- 3. Select the option "Embed", in<br>3. Cerman "Einhetten" German "Einbetten".
- 4. Configure settings.
	- a) Deselect the option "Show suggested videos when the video finishes".
	- b) Select the option "Enable privacy-enhanced mode"
- 5. in the HTML-field of the CMS Copy iframe-code and paste template.

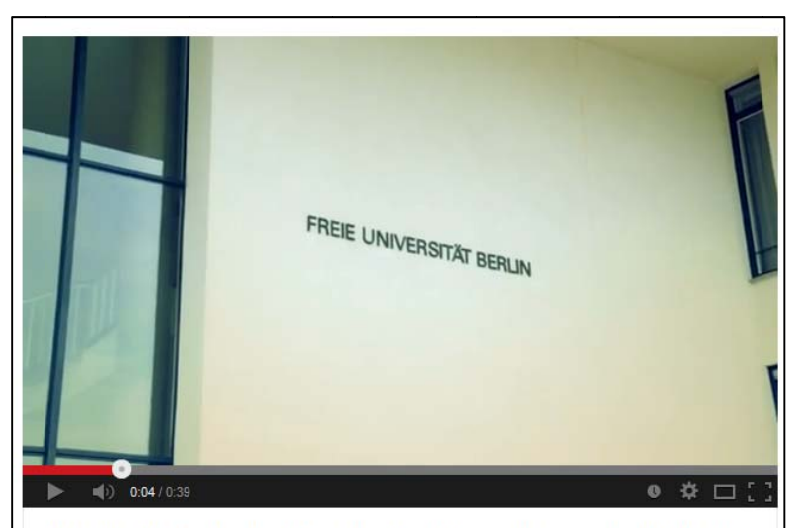

Der offizielle Trailer der Internationalen Filmwochen an der FU-Berlin

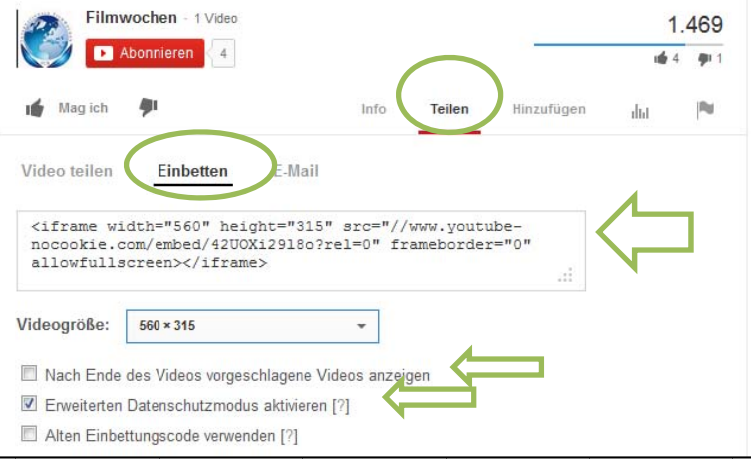

### **Embedding Google Maps**

See FAQ: **http://www.physik.fu-berlin.de/en/service/it/dienste/cms-faqs/index.html**

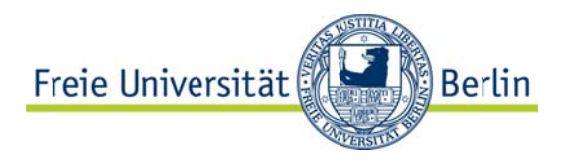

#### **Embedding Facebook**

- 1. Go to: https://developers.facebook.com/docs/plugins/page-plugin Here you can generate the HTML-Code for embedding a like-box in your website.
- 2. Enter the URL of the facebook page to be embedded into the field "Facebook page URL".
- 3. You can now configure how the facebook page should be embedded:
	- a. Set the desired width and height of the element to be embedded. Please consider the standard dimensions in CMS: one column is 182 px wide and the page contains 5 columns, the standard layout is 1 x 3 x 1 column.
	- b. You can choose between a light and a dark color scheme.
	- c. For privacy reasons the option "Show Frieds Faces" should be deselected.
	- d. If you select "Show Posts", the posts of the relevant facebook profile are being automatically embedded, too.
	- e. Optionally you can embed the banner "Find us on Facebook" by selecting the "Show Header" option.
	- f. You can surround your content with a border by selecting the "Show Border" option.
- 4. Once you have selected the desired options, you can click on the "Get Code" button.

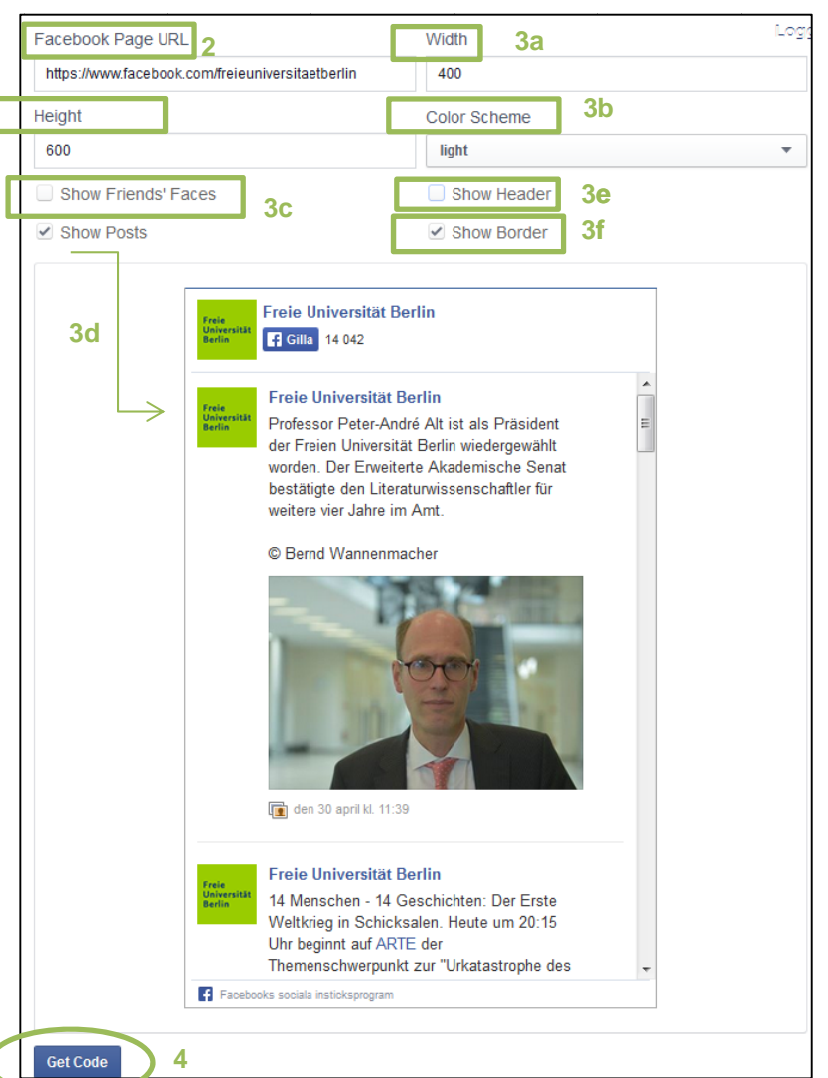

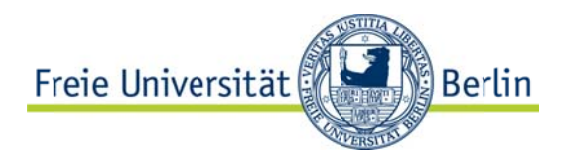

Click on the iFRAME tab und copy the link.

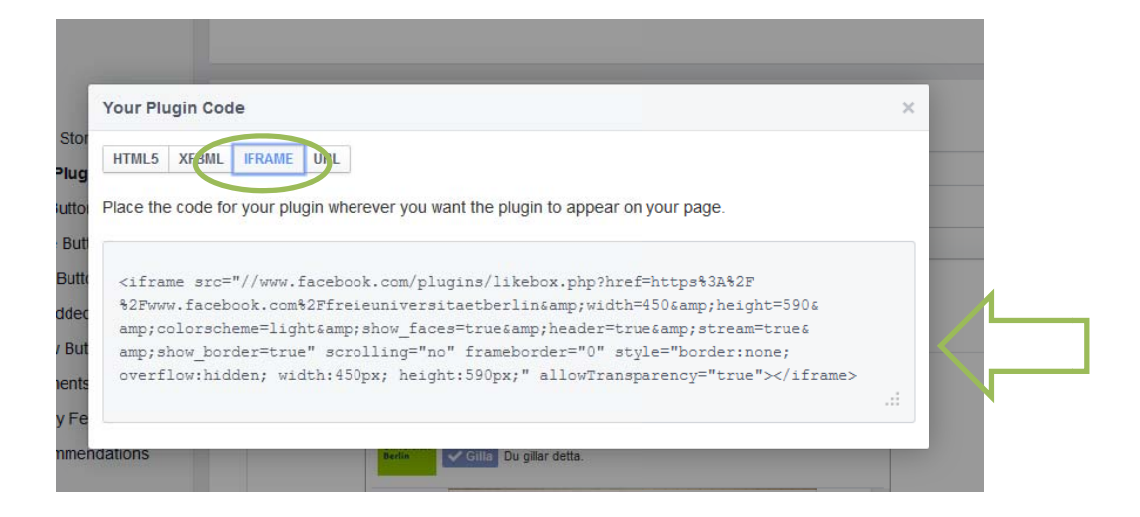

5. Paste this link into the field "HTML-Code zum Einbetten" in your CMS template.